# CprE 588 Embedded Computer Systems

Prof. Joseph Zambreno Department of Electrical and Computer Engineering Iowa State University

Lecture #7 – System-Level Design Tools

### Introduction

- The following slides provide an introduction to the SCE tool.
- This is, by no means, a complete guide to the tool.
- More information is found on the class website (under the [Resources](http://class.ece.iastate.edu/cpre588/resources.html) section).

S. Abdi et al., *System-on-Chip Environment (SCE) Tutorial, Version 2.2.0 Beta*, Center for Embedded Systems, University of California-Irvine, 2003.

# SCE Tool Setup

- The SCE Tool is only available on systemc.ece.iastate.edu
- Once you log into this machine, you must setup your account to use the SCE tool.
- This is a graphical tool, therefore you need to setup X11 forwarding. Instructions are found on the class website [\(link\)](http://class.ece.iastate.edu/cpre588/documents/other/using_sce.pdf).
- To setup your account you must run the script "/opt/sce-200806061/bin/setup.sh".
	- You do this by typing: source /opt/sce-20080601/bin/setup.sh
- To start the tool type 'sce  $\alpha$ ' at the command prompt. After a few moments, the SCE Main Window will appear.

#### Disclaimer

- At this point we need to clarify that the SCE tool is meant for simulation, profiling, and refinement of your design; and not for developing your first model.
- To use SCE you must have a correct SpecC model of your design beforehand. To write the SpecC code you can use any text editor, such as Emacs or Notepad.
- Knowing this you will use the [parity example](http://class.ece.iastate.edu/cpre588/documents/other/parity.zip) for the rest of this intro, with a few exceptions.
	- Download the file [extras.zip](http://class.ece.iastate.edu/cpre588/documents/other/extras.zip) and extract its contents to the parity example folder. This file contains two files:
		- io.sc: you will replace the original io.sc with this version.
		- test-vector.in: this file has a sequence of inputs for your model and is used for simulation.
	- While in the parity example folder (specification model) launch the SCE tool.
	- When you do this a window like the one on the next slide will come up.

# **•••** SCE Main Window

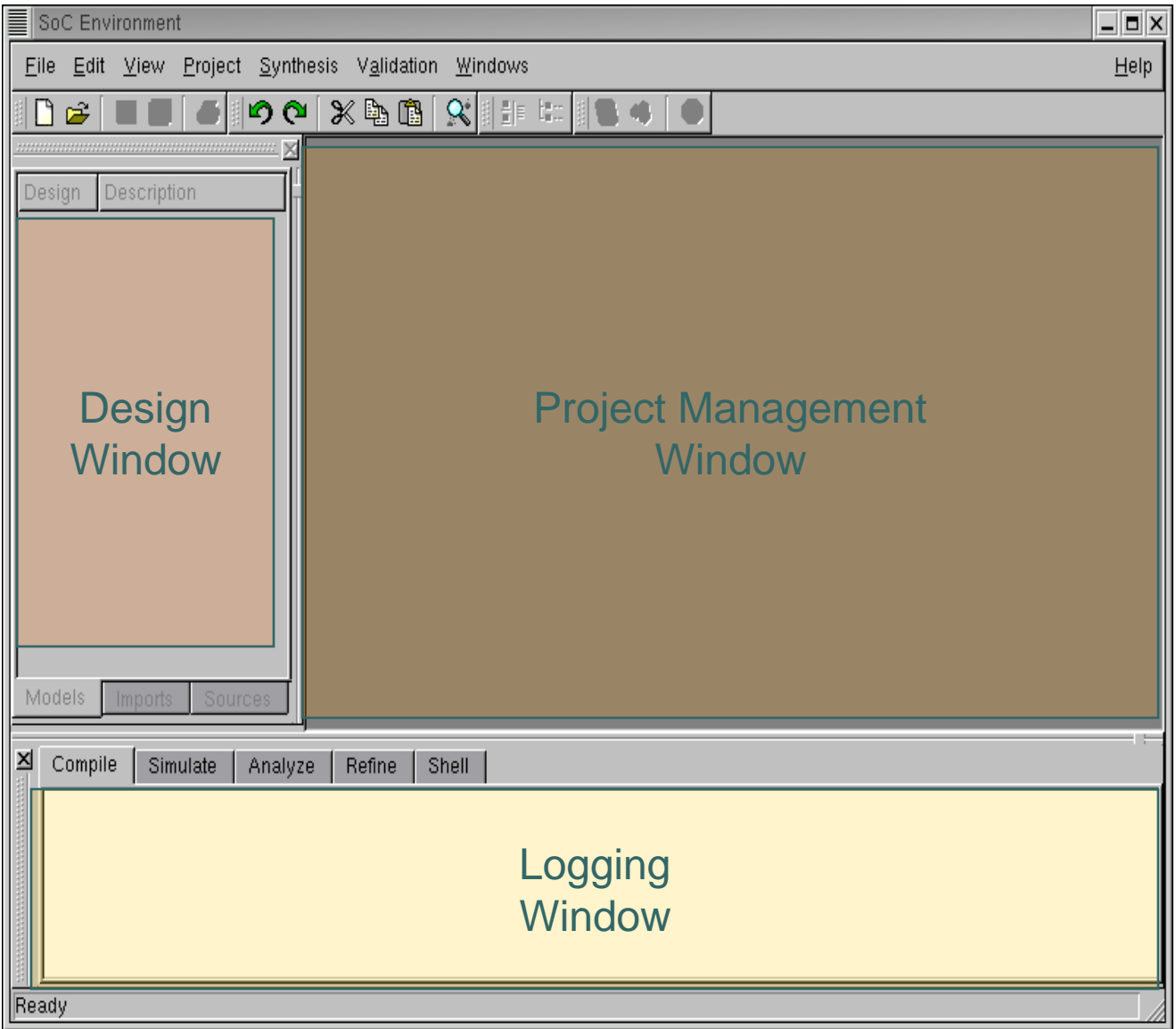

#### SCE Main Window (cont.)

- Project Management Window
	- Maintains the set of models in the open project(s).
	- Becomes active once a project is opened and a design is added.
- Design Management Window
	- Shows the hierarchy tree for the design.
	- Maintain various statistics for the design.
- Logging Window
	- Keep logs of compilation simulation analysis and refinement of models.

#### New Project  $\bullet\bullet\bullet$

- Now you will a create a new project.
- Next you will setup your project and then import the parity model into this project.

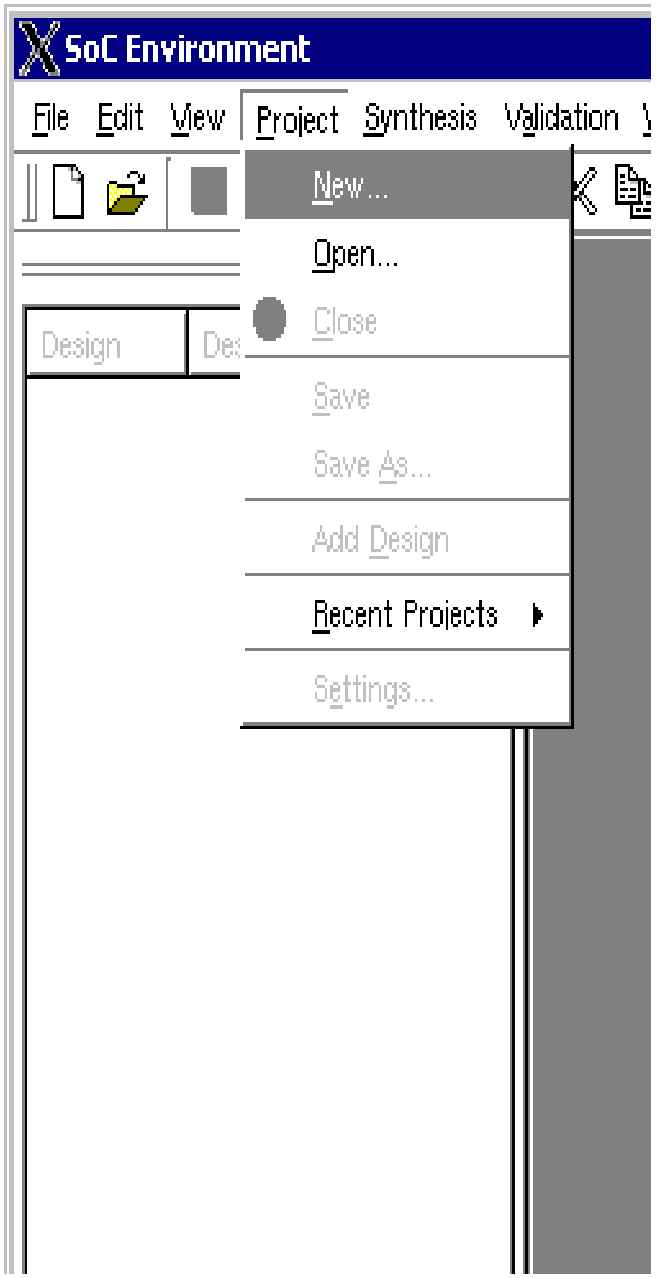

# **•••** The SCE Project

- A project is associated with every design process.
- The project is used by the designer to customize the environment for a particular design process.
- Next you will look at some of the project settings

#### Project Settings – Compiler

- To see the project settings select:
	- 'Project  $\rightarrow$  Settings' on the top menu bar.
		- Two tabs: Compiler, for the SpecC compiler options, and Simulator, for the SpecC simulator options.
	- Include Path:
		- This is the path that is searched for header files.
	- Import Path:
		- This path is searched for files imported into the model.
	- Library Path:
		- Search path for C/C++ libraries for compilation.
	- Libraries:
		- Which libraries to link against.
	- Defines / Undefines:
		- Include here the macros to define or undefine.
	- Options:
		- Include here the options to pass to the SpecC compiler.

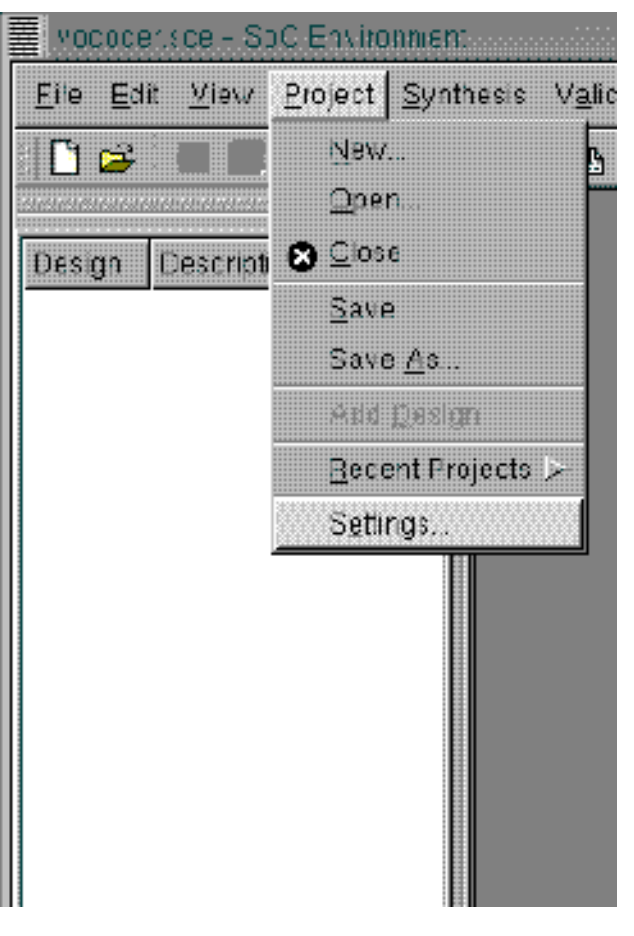

## Project Settings – Compiler (cont.)

- You will edit the compiler settings to match the figure on the right.
	- Import path: .
	- Options: -vvv –www -g

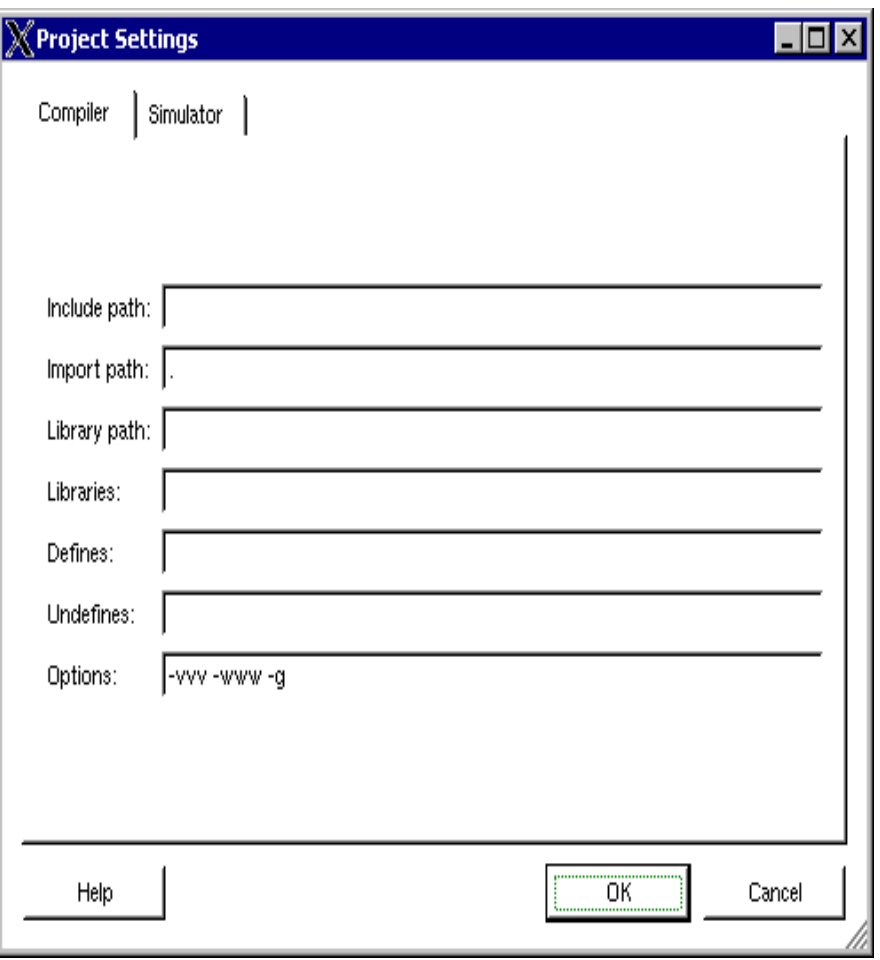

# Project Settings – Simulator

- SCE simulates your design by executing the command on "Simulation command".
	- $\frac{1}{2}$ %e < test-vector in
- Edit your settings to match the ones shown here.
- Remember that "testvector.in" is one of the files included in [extras.zip](http://class.ece.iastate.edu/cpre588/documents/other/extras.zip)

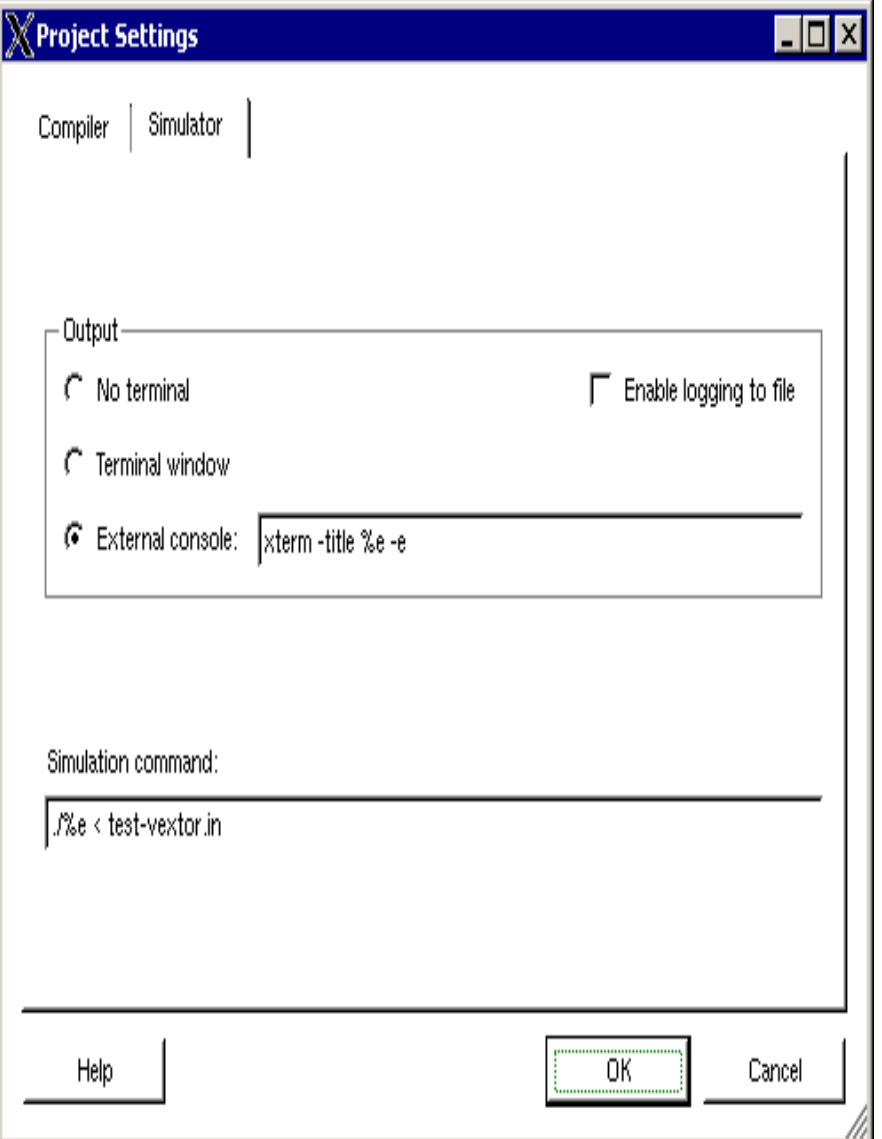

#### Associate the Parity Model

- By now you probably understand that the project keeps the compilation and simulation setting for your model, but not the model.
- To associate a model to the current project you will open the top file of your model, in this case tb.sc

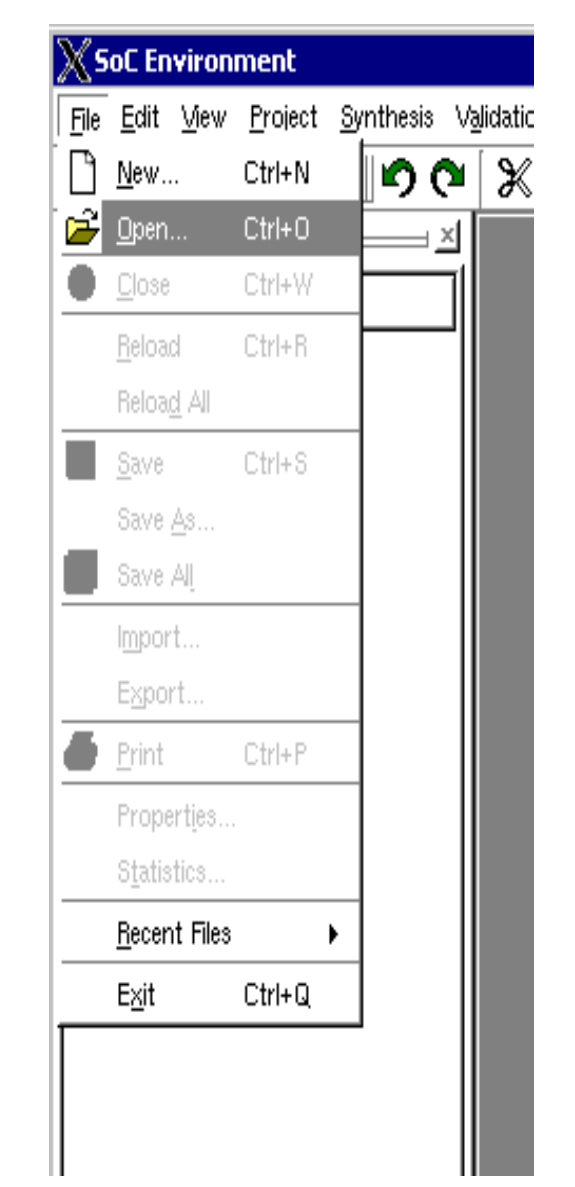

#### Associate the Parity Model (cont.)

- As you can see in the "Project Management Window" tb.sc is composed of two behaviors:
	- IO: takes care of the I/O, but is not part of the model.
	- Parity: top behavior of the parity model.
- The final step to associate a model is to add it to the design.
- When you add the design you will see the name: tb.sir on the "Design Window". This is the name given by SCE to your model. You may change it to something more meaningful like ParitySpec.

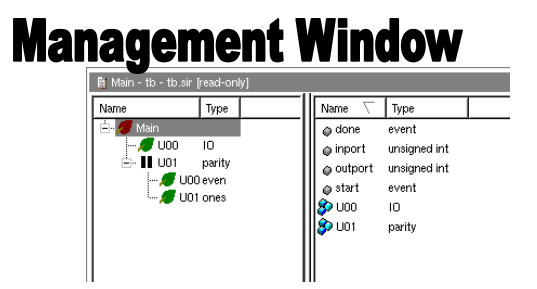

#### **Add Design**

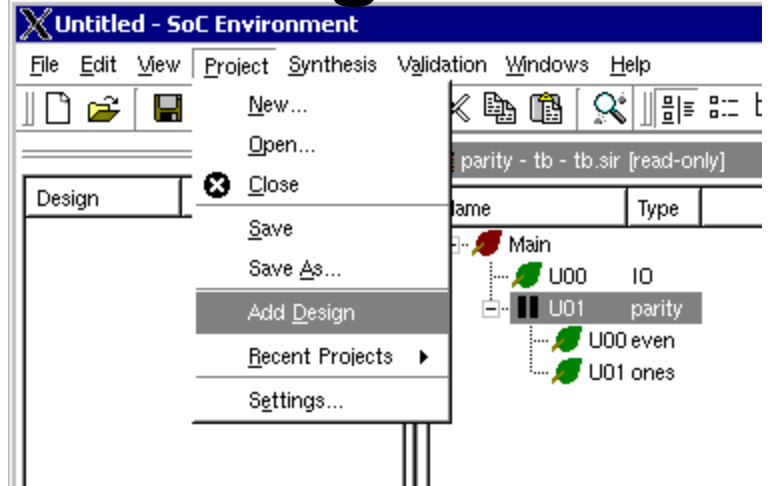

## Getting Information from the Design

- At this point SCE can make a SpecChart of your design and display it for you.
- To do this select the Main level on the Project Management Window and select View->Chart
- You can traverse the design hierarchy from the different options under "View" on the Chart window.

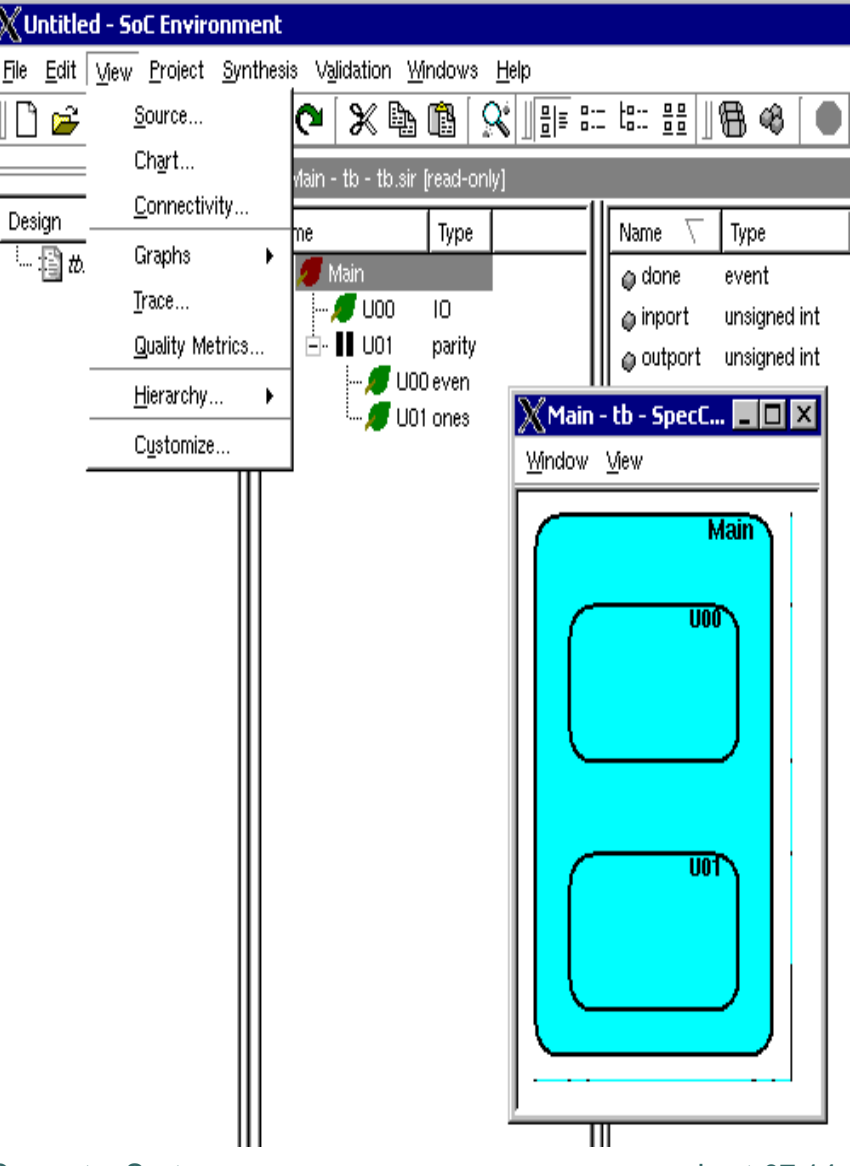

#### Compile, Simulate, and Profile

- To compile and simulate your design, simply select Compile and Simulate under Validation.
- Once you have compiled and simulated your design you may extract more information by profiling it. To profile the simulation select Validation->Profile.
- This is a functional profile from which you can determine the computation and communication utilization of your design. This information will aid you during the architecture exploration and refinement.
- You will learn more about the way SCE performs this profiling in class.

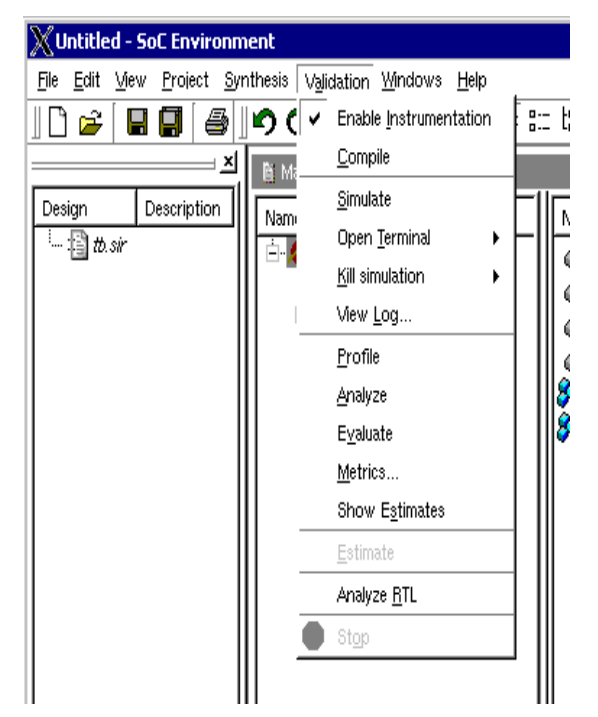

## **Summary**

- SCE is capable of much more including automated refinement and detailed profiling down to the bit level.
- Other resources
	- System-on-Chip Environment Tutorial, Version 2.2.0 beta. ([link\)](http://class.ece.iastate.edu/cpre588/documents/other/sce-tutorial.pdf)
	- A. Gerstlauer and Rainer Domer, "SCE Specification Model Reference Manual", *Technical Report*, Center for Embedded Computer Systems, University of California, Irvine, April 2005. [\(link](http://class.ece.iastate.edu/cpre588/documents/GerDom05A.pdf))
	- A. Gerstlauer, D. Shin, S. Abdi, P. Chandraiah, and D. Gasjki, "Design of a MP3 Decoder using the System-On-Chip Environment (SCE)", *Technical Report CECS-07-05*, Center for Embedded Computer Systems, University of California, Irvine, November 2007. ([link\)](http://class.ece.iastate.edu/cpre588/documents/GerShi07A.pdf)